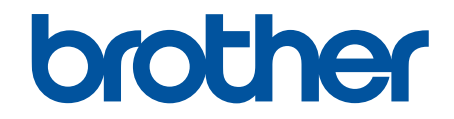

# Brother ScanEssentials 사용자 설명서

# 표기법

본 사용자 가이드에서는 다음과 같은 기호를 사용합니다.

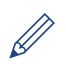

팁 아이콘은 힌트와 보충 정보를 제공합니다.

# 저작권

본 문서의 정보는 사전 통지 없이 변경될 수 있습니다. 본 문서에서 설명된 소프트웨어는 라이센스 계약 하에 제 공됩니다. 소프트웨어는 이러한 계약 약관에 따라 사용 또는 복사만 가능합니다. 본 발행물의 어떠한 부분도 Brother Industries, Ltd의 사전 서면 허가 없이 어떠한 형식 또는 방법으로도 복제될 수 없습니다.

# 상표

Intel Core는 미국 및/또는 기타 국가에서 Intel Corporation의 상표입니다.

Brother 제품, 관련 문서 및 기타 자료에 나타나는 회사의 모든 브랜드와 제품 이름은 각 회사의 상표 또는 등록 상표입니다.

# <span id="page-2-0"></span>▲ Home > 목차

# 목차

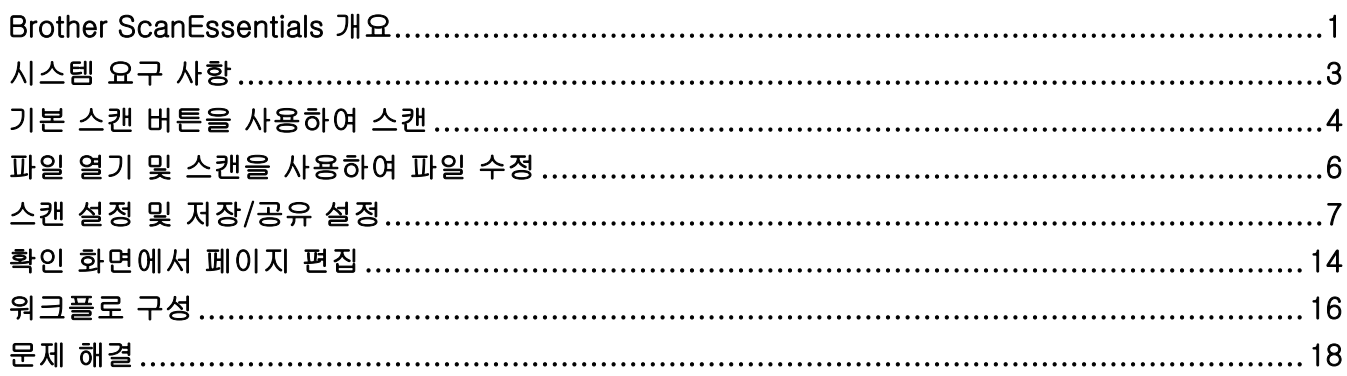

<span id="page-3-0"></span>[Home](#page-2-0) > Brother ScanEssentials 개요

# Brother ScanEssentials 개요

Brother ScanEssentials는 Windows 기반 스캔 응용 프로그램입니다. Brother ScanEssentials는 스캔 워크플로 를 원활하게 수행하고 전문적인 스캔 기능을 제공합니다.

홈 화면에는 다음과 같은 세 가지 스캔 방법이 있습니다.

• 기본 스캔

워크플로 생성을 포함하여 스캔 기능과 관련된 모든 기본 작업을 수행합니다.

• 파일 열기 및 스캔

스캔한 페이지를 추가하거나 기존 파일의 페이지를 변경합니다. 또한 페이지를 편집할 수 있습니다.

• 워크플로

자주 사용하는 스캔 설정을 워크플로로 저장합니다. 다양한 목적으로 여러 워크플로를 생성하여 적절하게 사 용하는 데 편리합니다.

홈 화면

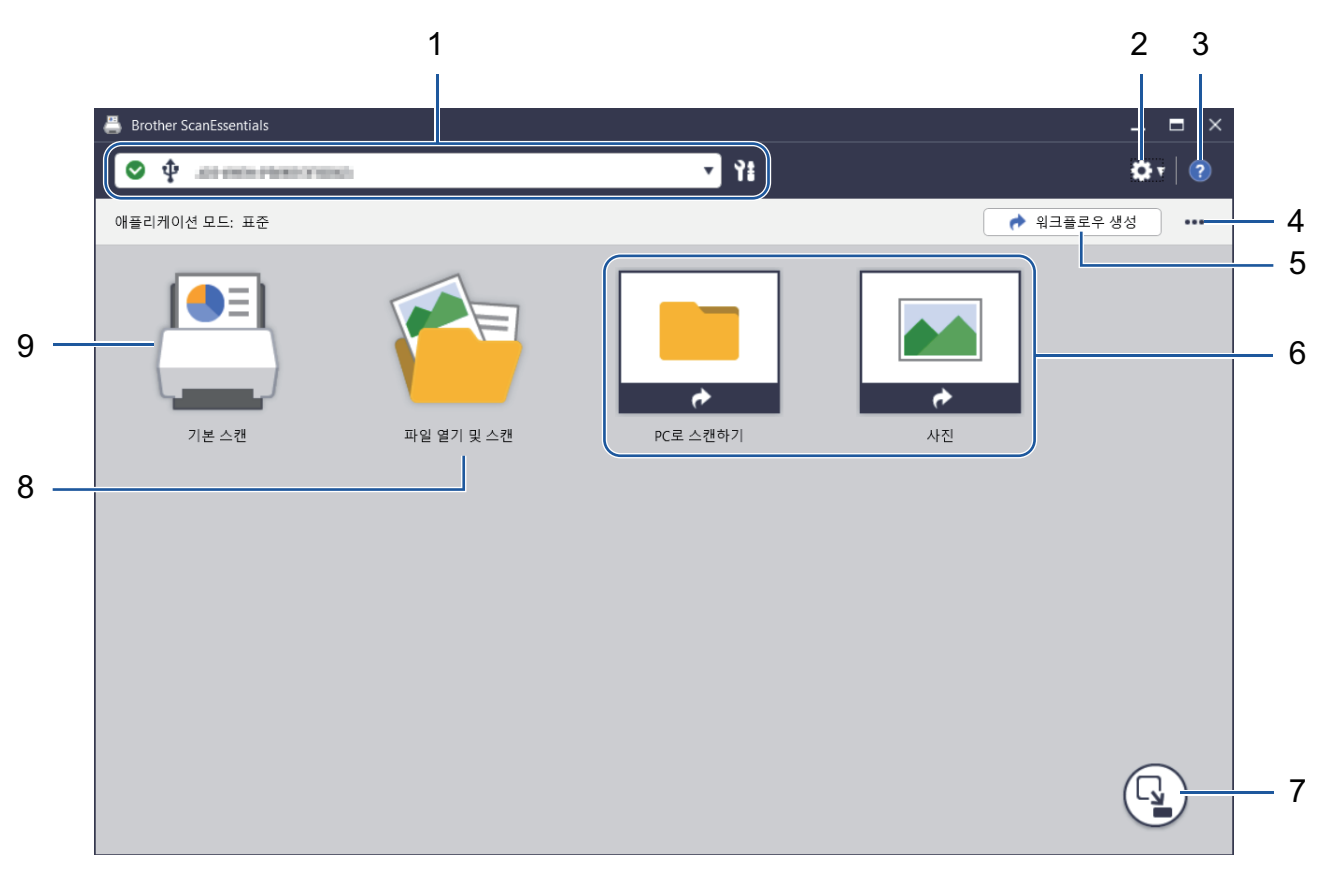

#### 1. 제품 정보

현재 선택한 제품 및 상태를 표시합니다. 또한 제품을 선택하고 관리할 수 있습니다.

다른 제품을 연결하려면 ▼를 클릭해서 원하는 제품을 선택합니다.

#### 상태 아이콘

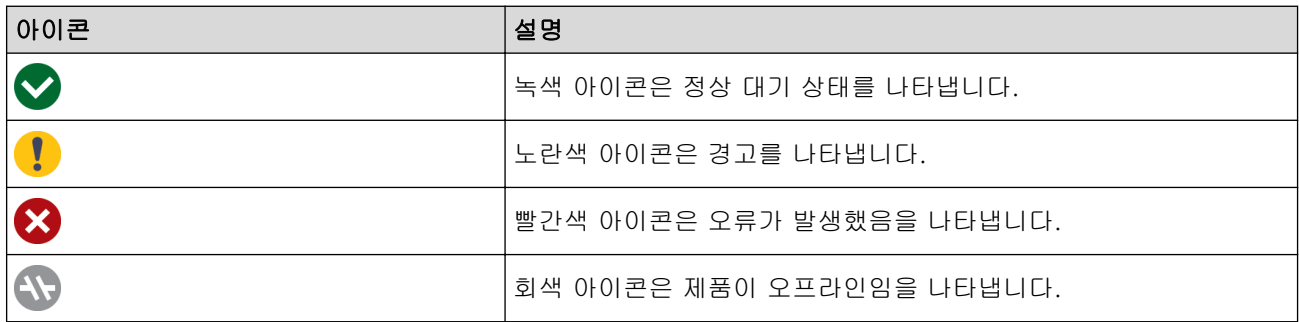

# 인터페이스 아이콘

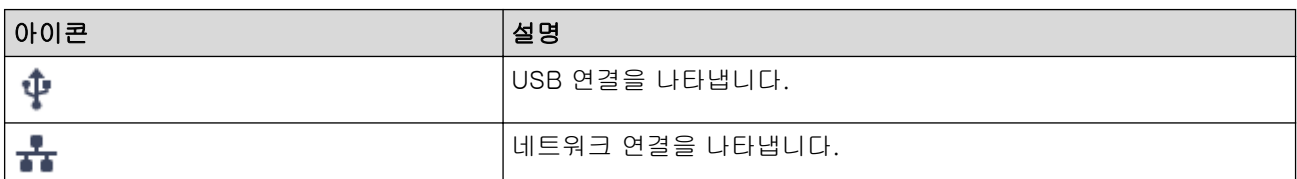

## 2. 애플리케이션 설정 / 관리 설정

## • 애플리케이션 설정

응용 프로그램 일반 정보를 확인하고 클라우드 서비스를 관리합니다.

## • 관리 설정

IT 관리자인 경우 응용 프로그램 설정을 구성하고, 이메일 서버 설정을 구성하고, 사용자 권한 및 제한을 관리할 수 있습니다.

일부 기능은 응용 프로그램의 표준 버전에서만 지원됩니다.

## 3. 도움말

Brother ScanEssentials 사용자 설명서를 봅니다.

# 4. 홈 화면 편집 / 워크플로우 가져오기

홈 화면을 편집하고 다른 컴퓨터에서 워크플로를 가져옵니다.

홈 화면을 편집하려면 편집 화면에서 기본 스캔, 파일 열기 및 스캔 또는 워크플로 버튼을 선택할 때 나타나 는 편집 도구 모음을 사용합니다. 기본 스캔 버튼 및 파일 열기 및 스캔 버튼만 활성화 또는 비활성화할 수 있 습니다.

## 5. 워크플로우 생성

기본 설정을 통해 워크플로를 생성하면 스캔 작업을 신속하고 효율적으로 수행할 수 있습니다. 워크플로를 생성한 후 (6)에 표시된 두 개의 아이콘 중 하나가 나타납니다.

# 6. 워크플로/원터치 워크플로

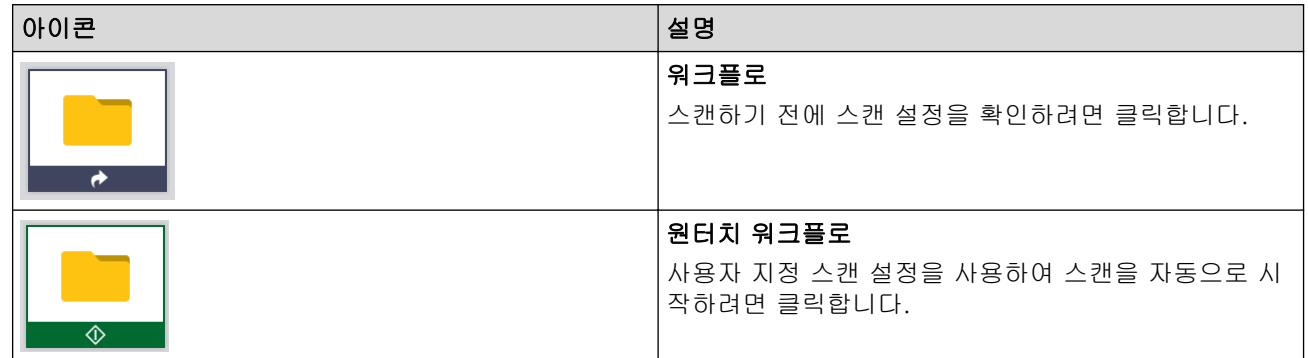

## 7. 모드 스위치

원터치 모드로 전환하고 원터치 워크플로 아이콘만 표시하기 위한 스위치입니다. 홈 화면으로 돌아가려면 다 시 클릭합니다.

## 8. 파일 열기 및 스캔

기존 파일을 열면 스캔한 이미지를 페이지에 추가하고, 페이지를 회전 또는 삭제하고, 페이지 순서를 변경하 고, 기타 페이지 편집을 할 수 있습니다.

## 9. 기본 스캔

워크플로 생성을 포함하여 스캔 기능과 관련된 모든 기본 작업을 수행합니다.

# <span id="page-5-0"></span>시스템 요구 사항

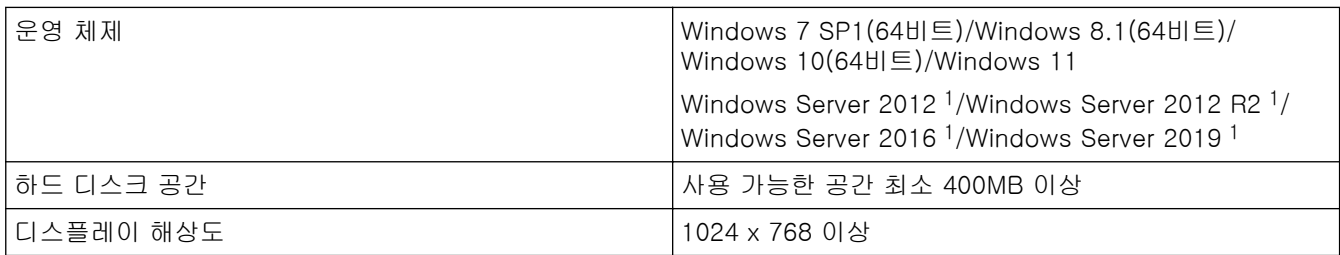

1 가 데스크톱 응용 프로그램으로 작동합니다. 멀티 테넌시 아키텍처는 지원되지 않거나 작동을 보장하지 않습니다.

적절한 성능 구현을 위해 시스템 사양을 사용하는 것이 좋습니다. 고해상도 스캔 설정:

Intel® Core™ i5-7200U CPU @ 2.50GHz, RAM: 8GB, USB 포트: 3.0

<span id="page-6-0"></span>▲ [Home](#page-2-0) > 기본 스캔 버튼을 사용하여 스캔

# 기본 스캔 버튼을 사용하여 스캔

- 1. 문서를 로드합니다.
- 2. Brother ScanEssentials를 실행합니다.
- 3. 사용하려는 스캐너를 선택합니다.
- 4. 홈 화면에서 기본 스캔 버튼을 클릭합니다. 기본 스캔 설정 대화 상자가 나타납니다.

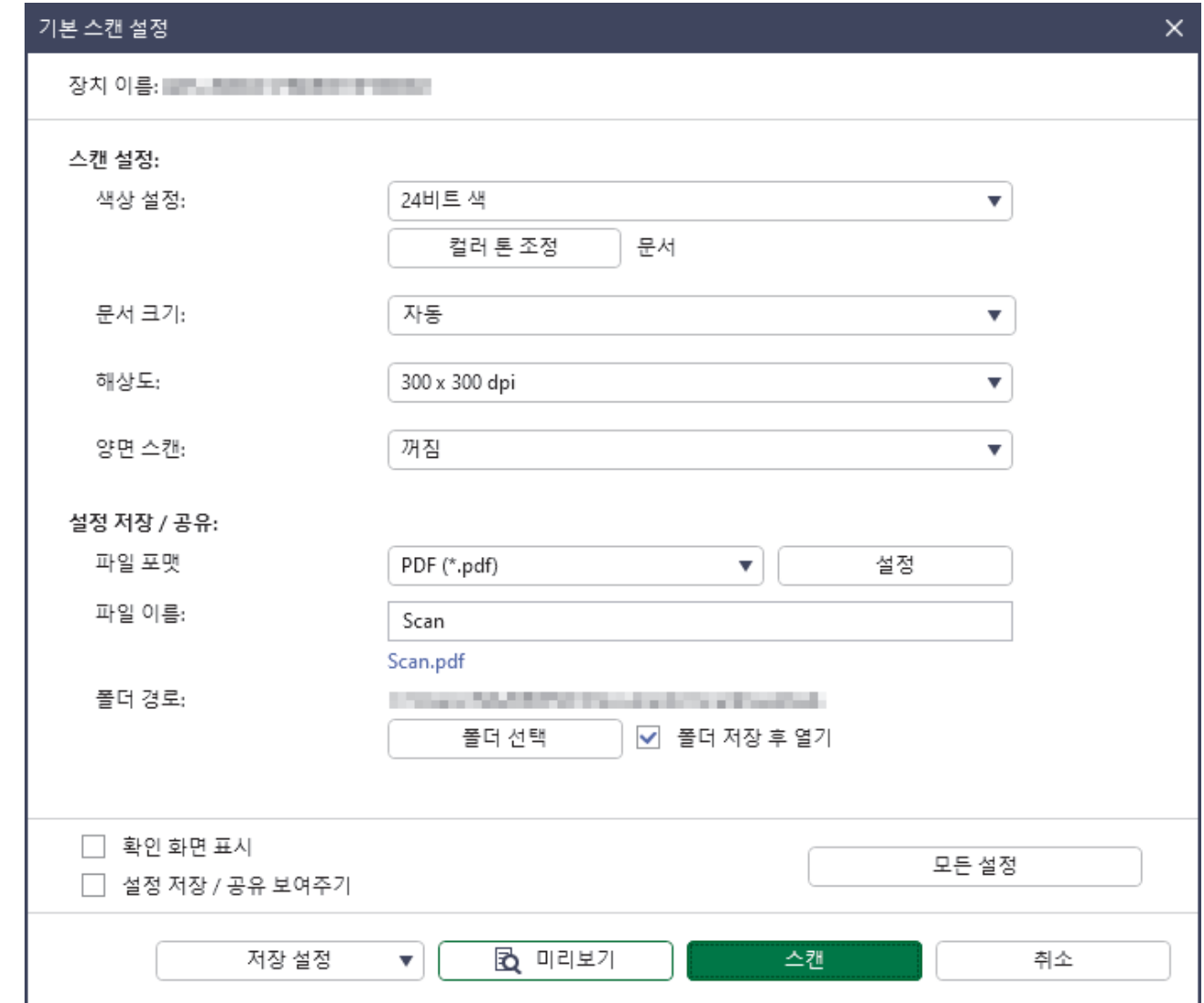

5. 필요한 경우 스캔 설정을 조정하거나 설정을 저장/공유하십시오. 모든 설정 버튼을 클릭하여 기타 항목을 구성합니다. 자세한 내용은>> 관련 정보

- Ø • 확인 화면 표시 확인란을 선택한 경우 스캔을 완료하면 확인 화면이 나타납니다. 페이지를 회전 또는 삭 제하거나 필요한 경우 페이지 순서를 변경하여 파일을 편집한 다음 저장을 클릭하여 스캔한 이미지를 저장합니다. 자세한 내용은>> 관련 정보
	- 설정 저장 / 공유 보여주기 확인란을 선택하면 스캔한 이미지를 저장하기 전에 설정 저장 / 공유 대화 상자가 나타납니다. 이미 설정한 설정 저장 / 공유를 변경할 수 있습니다. 필요한 경우 설정을 조정한 다음 저장을 클릭하여 스캔한 이미지를 저장합니다.
	- 새 옵션 선택을 마치면 설정을 새 기본 설정으로 덮어쓰거나 새 스캔 워크플로로 저장할 수 있습니다. 저장 설정 드롭다운 목록을 클릭한 다음 설정 오버라이트 또는 워크플로우로 저장을 선택합니다.
- 6. 필요한 경우 스캔하기 전에 이미지를 미리 보려면 (미리보기)를 클릭합니다.

이미지를 미리 본 후 문서를 제품에 다시 로드해야 합니다.

7. 스캔을 클릭합니다.

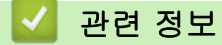

# 관련 내용:

- [스캔 설정 및 저장/공유 설정](#page-9-0)
- [확인 화면에서 페이지 편집](#page-16-0)

# <span id="page-8-0"></span>파일 열기 및 스캔을 사용하여 파일 수정

이 기능을 통해 필요한 경우 다른 파일의 페이지를 사용하여 사용자 지정하도록 기존 파일을 편집할 수 있습니 다. 새 문서를 스캔한 후 해당 문서의 페이지를 사용하거나 기타 저장된 파일의 페이지를 선택하여 페이지를 추 가합니다.

- 1. Brother ScanEssentials를 실행합니다.
- 2. 홈 화면에서 파일 열기 및 스캔 버튼을 클릭합니다.
- 3. 사용자 지정할 파일을 찾은 다음 개방형을 클릭합니다.
	- 확인 화면이 나타납니다.

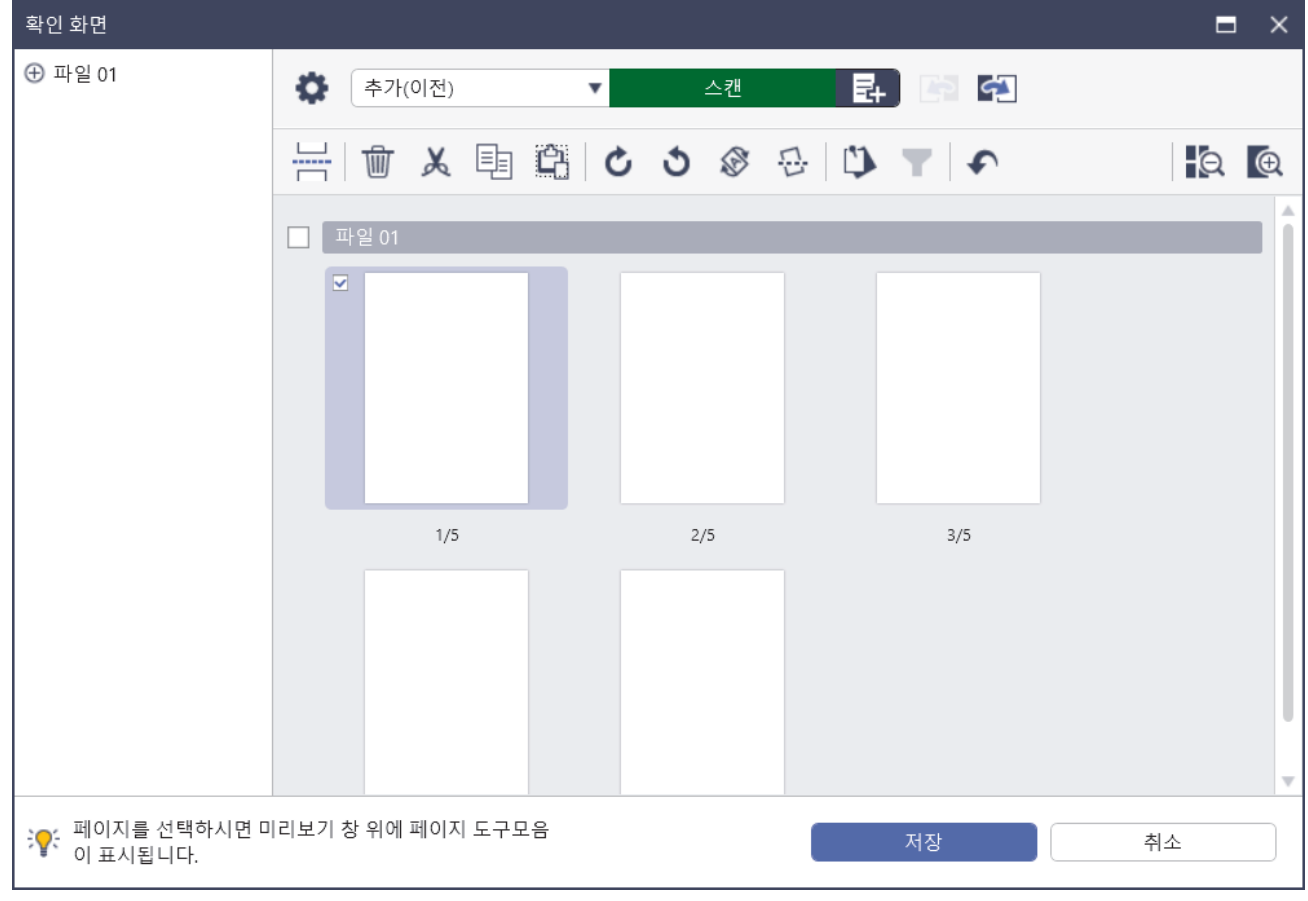

- 4. 편집할 파일을 선택하고 파일을 편집합니다. 자세한 내용은>> 관련 정보
- 5. 저장을 클릭합니다.

파일이 지정된 위치에 저장됩니다.

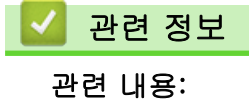

- 
- [확인 화면에서 페이지 편집](#page-16-0)

Ø

<span id="page-9-0"></span>스캔 설정 및 저장/공유 설정

제품에 따라 옵션 및 값이 다를 수 있습니다.

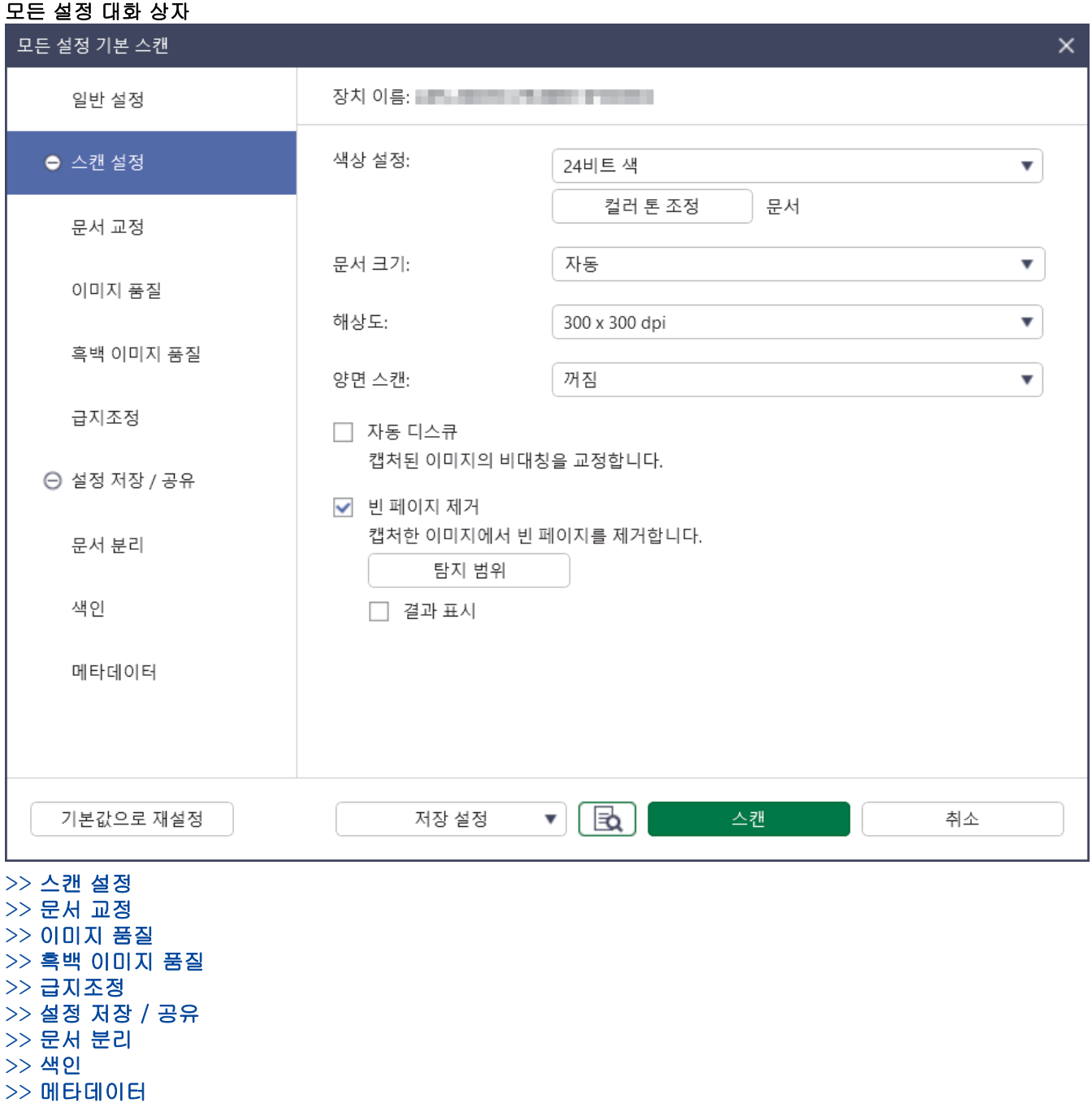

스캔 설정

# 1. 색상 설정

다양한 스캔 색 심도 중에서 선택합니다.

• 자동

컬러 및 흑백 페이지가 섞여 있는 문서의 경우, 컬러 페이지는 컬러 모드로 스캔되고, 흑백 페이지는 흑백 모드로 스캔됩니다.

- 흑백
	- 텍스트 또는 라인 아트 이미지에 사용합니다.
- 순회색

<span id="page-10-0"></span>사진 이미지 또는 그래픽에 사용합니다. 이 모드에서는 최대 256가지 회색 음영을 사용하기 때문에 훨씬 정확합니다.

#### • 24비트 색

가장 정확한 컬러가 재현된 이미지를 생성하려면 사용합니다. 이 모드는 최대 16,800,000개 컬러를 사용 하여 이미지를 스캔하지만 가장 많은 메모리가 필요하고 전송 시간이 가장 오래 걸립니다.

#### • 회색(Error Diffusion)

사진 이미지 또는 그래픽에 사용합니다. 오차 확산은 실제 회색 도트를 사용하지 않고 회색조를 모방한 이미지를 만드는 방법입니다. 검정 도트를 특정한 패턴으로 넣어 회색 느낌을 표현합니다.

#### 컬러 톤 조정

선택한 색상 설정에 따라 밝기, 명암, 그림자, 강조 표시 및 감마를 조정합니다.

2. 문서 크기

문서 크기를 선택합니다.

3. 해상도

해상도 드롭다운 목록에서 스캔 해상도를 선택합니다. 해상도가 높으면 스캔 이미지가 더 세밀하지만 메모리 를 더 많이 소비하고 전송 시간이 증가합니다.

#### 4. 양면 스캔

문서의 양면을 스캔합니다. 원래 레이아웃을 기준으로 바인딩을 선택하여 스캔한 문서가 동일하게 보이는지 확인합니다.

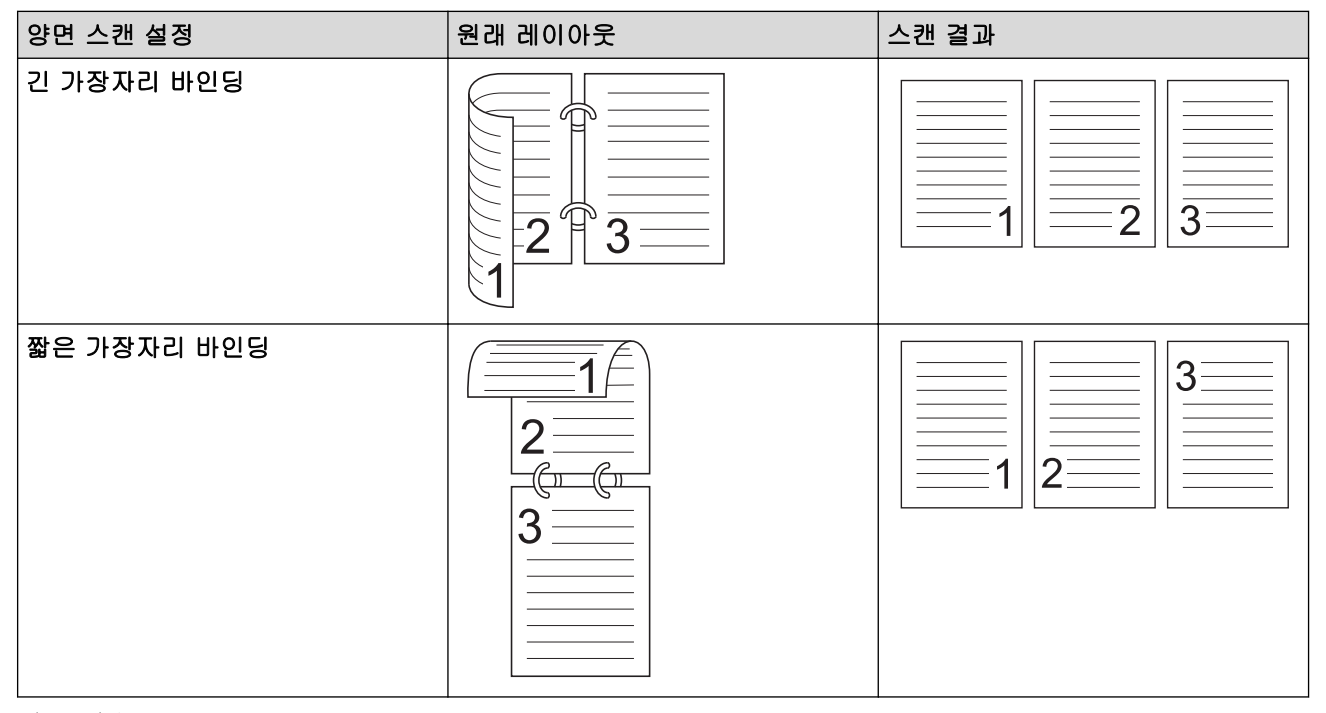

#### 5. 자동 디스큐

제품이 문서 기울기를 자동으로 수정하도록 하려면 이 확인란을 선택합니다.

#### 6. 빈 페이지 제거

스캔 결과에서 빈 페이지를 제거하려면 이 확인란을 선택합니다.

#### 탐지 범위

스캔한 데이터에서 빈 페이지를 감지할 감도 레벨을 선택합니다. 감도가 높을수록 제품에서 빈 페이지를 더 쉽게 감지할 수 있습니다.

# 문서 교정

## 1. 페이지 끝 감지

페이지의 끝을 감지하고 문서의 길이가 선택한 문서 크기보다 짧을 경우 자동으로 페이지의 크기를 조정합니 다.

2. 이미지 회전

<span id="page-11-0"></span>문서 방향을 변경합니다.

자동을 선택한 경우 스캔한 문서의 텍스트 언어와 일치하도록 문서 언어 선택 드롭다운 목록에서 언어를 선 택합니다.

3. 여백 설정

이미지의 가장자리에 특정 여백을 추가하거나 제거할 수 있습니다.

4. 색상 채우기

문서 및 네 개 측면의 찢어진 부분을 채웁니다.

• 찢어진 부분 채우기

선택한 색상과 범위를 사용하여 스캔한 이미지에 있는 찢어진 자국을 감지하고 채웁니다.

• 가장자리 채우기

선택한 색상과 범위를 사용하여 스캔한 이미지의 네 개의 측면 가장자리를 채웁니다.

5. 펀치홀 제거

구멍 표시를 선택한 색상으로 채우고 펀치 구멍 표시를 제거합니다.

6. 자동 컬러 감지 조정

색상 설정 드롭다운 목록에서 자동을 선택한 경우 색상 감도를 조정할 수 있습니다.

- 색상 평가 레벨 슬라이더 값을 높이면 제품이 지정된 문서를 컬러 문서로 인식할 가능성이 높아집니다.
- 흑백 및 회색 평가 레벨

슬라이더 값을 높이면 제품이 지정된 문서를 흑백 또는 회색 문서로 인식할 가능성이 높아집니다.

7. 디지털 임프린터

스캔한 이미지에 날짜, 시간, 문서 개수 또는 기타 사용자 지정 문구를 추가합니다.

#### 이미지 품질

#### 1. 회색 (Error duffusion) 임계값 조정

밝기와 명암을 조정하여 회색 이미지를 만듭니다.

2. 주입/패턴 제거

번짐을 방지합니다.

#### 백그라운드 컬러 제거

문서의 배경 컬러를 제거하여 스캔한 데이터를 읽기 쉽게 만듭니다.

3. 컬러 빼기

스캔한 이미지에서 제거할 색상을 선택합니다.

- 4. 가장자리 강조 원본의 문자에 대한 선명도를 높입니다.
- 5. 모아레 줄이기

슬라이더를 오른쪽 또는 왼쪽으로 이동하여 스캔한 이미지의 물결 무늬를 줄입니다.

6. 수직 줄무늬 자국 감소

스캔한 이미지에서 수직 줄무늬를 줄입니다.

흑백 이미지 품질

#### 1. 흑백 임계값 조정

흑백 모드에서 스캔할 때 이미지 품질을 조정합니다. 값을 높이면 스캔한 이미지에서 검은색의 양이 증가하 고, 값을 낮추면 흰색의 양이 증가합니다.

- 2. 문자 교정
	- 흔들린 문자 교정

원본에서 끊겼거나 완전하지 않은 문자를 교정하여 읽기 쉽게 합니다.

• 굵은 글씨 포맷팅

슬라이더 값을 높이면 검정색 텍스트 및 선이 어두워 집니다.

<span id="page-12-0"></span>3. 흑백 반전

스캔한 이미지의 흑백 반전 버전을 생성합니다.

4. 노이즈 감소

스캔한 이미지의 배경에서 작은 점 또는반점을 제거하면 스캔한 이미지의 품질이 향상됩니다.

5. 밑줄 제거

문서에서 선을 제거할 수 있습니다.

• 선 방향

선 방향 유형을 선택합니다.

- 선 사양
	- 선 최소 길이

지정된 길이 이상인 선이 제거됩니다.

- 최대 여유공간

예를 들어 이미지가 흐릿해서 선이 끊어진 경우 지정된 값보다 짧은 간격의 끊어진 선이 인식되어 제 거됩니다.

# 급지조정

# 1. 레이아웃

2페이지 문서를 결합하여 1페이지 문서로 스캔하거나 1페이지 문서를 분리하여 2페이지 문서로 스캔할 수 있습니다.

다음 옵션 중 하나를 선택합니다.

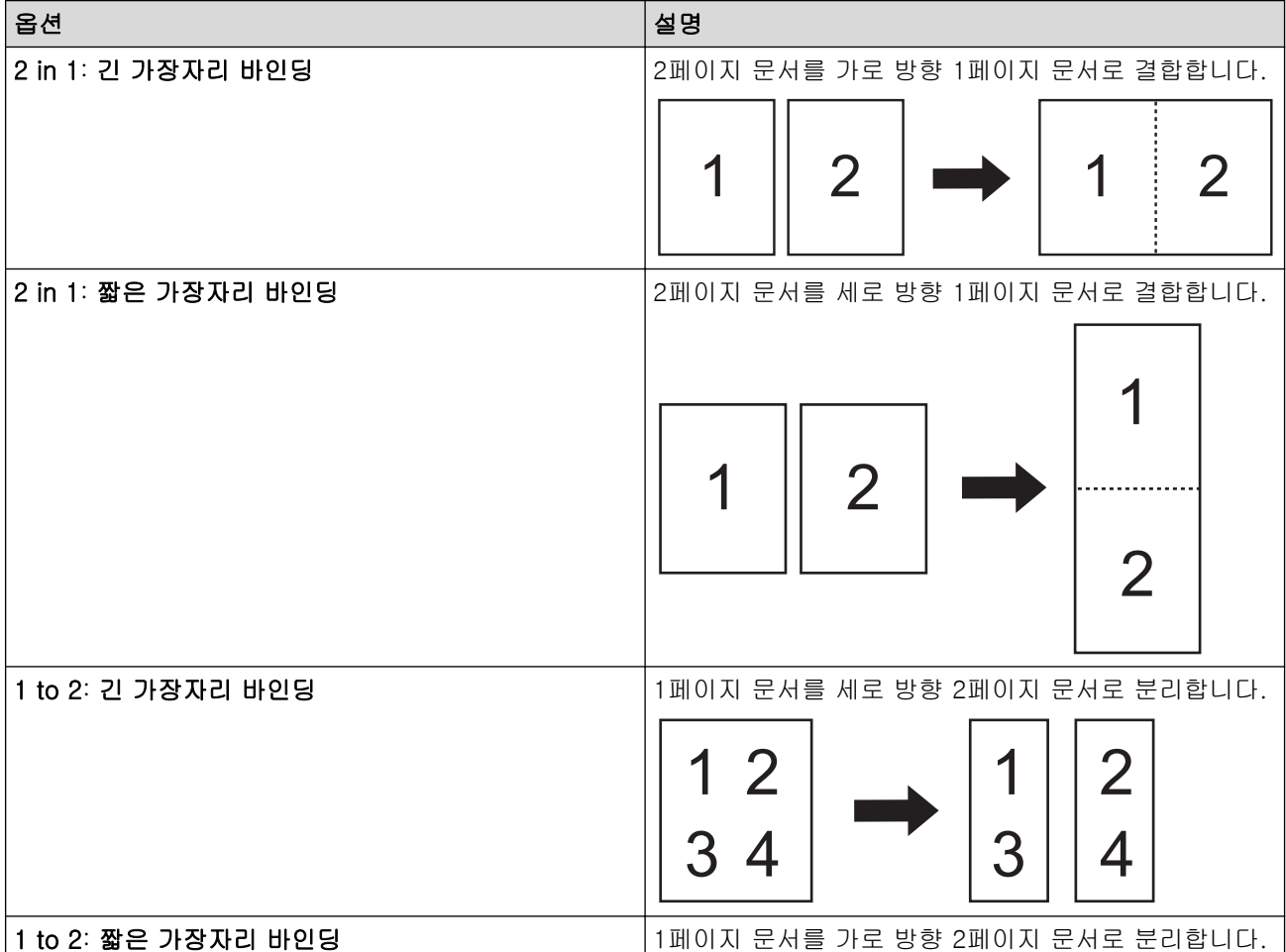

<span id="page-13-0"></span>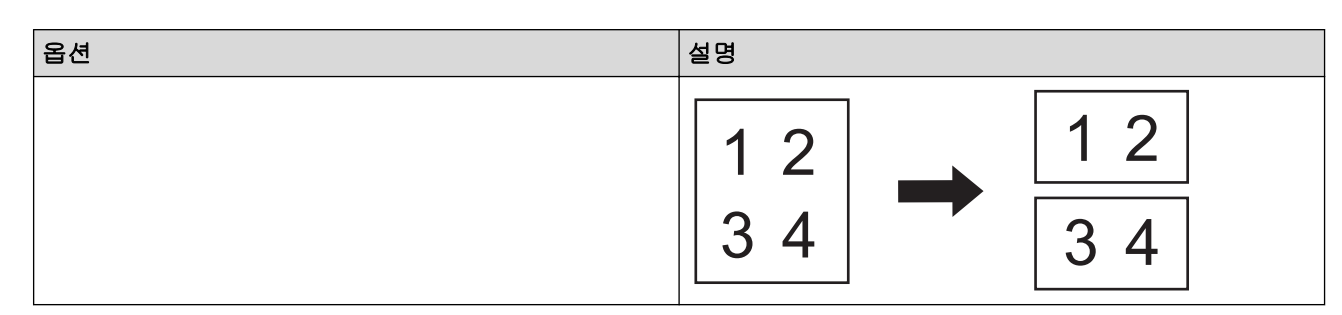

#### 2. 캐리어 시트 모드

옵션 품목인 캐리어 시트를 사용하여 다음과 같은 문서 형식을 스캔할 수 있습니다.

- 중요 문서(사진, 연락처)
- 얇은 용지(영수증)
- 모양이 불규칙한 용지(잘린 용지)

#### 3. 단일 페이지 스캔

ADF(자동 문서 공급장치)의 페이지 수와 관계없이 ADF에서 한 번에 한 페이지씩 스캔합니다.

4. 연속 스캔

이 옵션을 선택하면 초기 스캔이 완료된 후 동일한 설정을 사용하여 추가 문서를 스캔합니다.

#### 재시작 타이밍

#### • 수동

문서의 첫 번째 배치를 스캔한 후 확인 화면이 나타납니다. 추가 페이지를 스캔하려면 계속을 클릭합 니다. 스캔을 마치면 취소를 클릭합니다.

• 자동

문서의 첫 번째 배치를 스캔한 후 추가 문서를 로드하여 자동으로 스캔을 계속합니다.

- 세션 타임아웃

연속 스캔의 시간이 초과되는 시간(분)을 설정합니다.

추가 문서가 선택한 시간 내에 로드되면 스캔이 계속됩니다.

- 용지 공급 지연

다음 문서가 로드되는 시점 및 용지 이송이 시작되는 시점 사이에 대기할 시간 길이를 설정합니다.

5. 멀티피드 감지

제품이 멀티피드를 감지하면 이미 스캔한 데이터가 저장되었는지 확인해야 하며 이후 문서의 다음 페이지 또 는 처음부터 다시 스캔을 시작합니다.

두꺼운 용지를 스캔하는 경우 이 설정을 비활성화합니다. 그렇지 않으면 제품에서 실수로 멀티피드를 감지 할 수 있습니다.

# 설정 저장 / 공유

일부 기능은 응용 프로그램의 표준 버전에서만 지원됩니다.

다음에 저장 / 공유 드롭다운 목록에서 스캔한 이미지를 저장할 대상을 선택합니다. 추가 설정은 선택한 대상에 따라 다를 수 있습니다.

## 1. 다음에 저장 / 공유: PC

#### • 파일 포맷

문서의 파일 형식을 선택합니다.

• 파일 이름

파일 이름을 입력합니다. 또한 이름 규칙 삽입 드롭다운 목록에서 날짜, 시간 및 카운터와 같은 요소를 삽 입할 수 있습니다.

## • 폴더 경로

스캔한 데이터를 저장할 대상 폴더를 지정합니다.

#### <span id="page-14-0"></span>2. 다음에 저장 / 공유: 이메일

• 파일 포맷

문서의 파일 형식을 선택합니다.

• 파일 이름

파일 이름을 입력합니다. 또한 이름 규칙 삽입 드롭다운 목록에서 날짜, 시간 및 카운터와 같은 요소를 삽 입할 수 있습니다.

#### • 이메일 설정

이메일 정보를 이메일 주소로 발송, 주제 및 주 메시지 필드에 입력합니다.

스캔한 데이터를 직접 대상 주소로 보내거나 보내기 전에 이메일을 미리보면서 내용을 확인할 수 있습니 다. 스캔한 데이터를 직접 보내려면 SMTP 이메일 설정을 구성해야 합니다.

#### 3. 다음에 저장 / 공유: FTP / SFTP 서버

• 파일 포맷

문서의 파일 형식을 선택합니다.

• 파일 이름

파일 이름을 입력합니다. 또한 이름 규칙 삽입 드롭다운 목록에서 날짜, 시간 및 카운터와 같은 요소를 삽 입할 수 있습니다.

• FTP / SFTP 설정

FTP/SFTP 서버에 연결하기 위해 필요한 정보를 입력합니다.

#### 4. 다음에 저장 / 공유: SharePoint

• 파일 포맷

문서의 파일 형식을 선택합니다.

• 파일 이름

파일 이름을 입력합니다. 또한 이름 규칙 삽입 드롭다운 목록에서 날짜, 시간 및 카운터와 같은 요소를 삽 입할 수 있습니다.

• SharePoint URL SharePoint 사이트 주소를 입력합니다.

#### 5. 다음에 저장 / 공유: SharePoint Online

• 파일 포맷

문서의 파일 형식을 선택합니다.

• 파일 이름

파일 이름을 입력합니다. 또한 이름 규칙 삽입 드롭다운 목록에서 날짜, 시간 및 카운터와 같은 요소를 삽 입할 수 있습니다.

• SharePoint Online

SharePoint 온라인 사이트 주소를 입력합니다.

- SharePoint Online 로그인 버튼을 클릭하여 온라인으로 대상 SharePoint에 로그인합니다.
- 6. 다음에 저장 / 공유: 클라우드 서비스
	- 파일 포맷

문서의 파일 형식을 선택합니다.

• 파일 이름

파일 이름을 입력합니다. 또한 이름 규칙 삽입 드롭다운 목록에서 날짜, 시간 및 카운터와 같은 요소를 삽 입할 수 있습니다.

• 클라우드 서비스 대상 클라우드 서비스를 선택한 다음 로그인 버튼을 클릭하여 로그인합니다.

## 문서 분리

여러 페이지를 스캔하는 경우 스캔한 이미지를 지정된 간지로 구분하여 저장할 수 있습니다.

## <span id="page-15-0"></span>• 꺼짐

스캔한 이미지는 구분하지 않습니다.

#### • 빈 페이지

빈 용지를 구분자로 사용하여 스캔한 이미지를 구분합니다.

이 옵션을 선택하면 자동으로 빈 페이지 제거 메뉴가 켜지고 스캔 결과에서 문서의 빈 페이지가 제거됩니 다.

빈 용지 감도를 조정하려면 탐지 범위 버튼을 클릭합니다.

# • 페이지 번호

스캔한 이미지를 지정된 페이지 수에서 구분합니다.

#### • 구역 OCR

지정된 영역의 텍스트를 읽고 해당 텍스트를 구분자로 사용하여 스캔한 이미지를 구분합니다. 목록에서 문서 언어 및 Zonal OCR 정의를 선택합니다. 메타데이터를 미리 설정해야 합니다. 구분자로 선택한 텍스트가 포함된 페이지를 제거하려면 분리자 삭제 확인란을 선택합니다.

#### • 바코드

지정된 바코드를 구분자로 사용하여 스캔한 이미지를 구분합니다. 목록에서 바코드 정의를 선택합니다. 메타데이터를 미리 설정해야 합니다. 구분자로 선택한 바코드가 포함된 페이지를 제거하려면 분리자 삭제 확인란을 선택합니다.

색인

스캔 결과에 따라 스캔 정보를 TEXT, CSV 또는 XML 형식의 인덱스 파일로 내보낼 수 있습니다.

인덱스 파일을 생성하려면 색인 파일 만들기 확인란을 선택합니다.

#### 1. 파일 이름

파일 이름을 입력합니다. 또한 이름 규칙 삽입 드롭다운 목록에서 날짜, 시간 및 카운터와 같은 요소를 삽입 할 수 있습니다.

## 2. 폴더 경로

인덱스 파일을 저장할 대상 폴더를 지정합니다.

#### 3. 출력 설정

인덱스 파일을 각 파일 또는 각 워크플로에 추가할지 선택합니다.

## 메타데이터

메타데이터 기능을 통해 바코드 또는 특정 문자열을 읽고 해당 영역의 내용을 정의할 수 있습니다. 정의된 메타 데이터는 문서 분리 기능의 구분자로 사용하고 파일 이름의 요소로 사용할 수 있습니다.

#### 1. 바코드

#### • 전체 화면 선택/판독 영역 지정

바코드가 포함된 전체 화면을 메타데이터에 추가하려면 전체 화면 선택 옵션을 선택합니다. 문서에 단일 바코드만 있는 경우 이 옵션을 사용하는 것이 좋습니다.

<u>바코드 영역을 지정하려면 **판독 영역 지정** 옵션을 선택합니다. │=○ (미리보기)를 클릭하여 문서를 사전</u> 스캔합니다. 사전 스캔한 후 바코드 핀을 사용하여 빨간색 상자로 감지된 바코드 영역을 지정하고 메타데 이터를 정의합니다.

#### • 바코드 타입

사용할 바코드 유형을 선택합니다.

#### 2. 구역 OCR

문서 언어를 선택합니다.

(미리보기)를 클릭하여 문서를 사전 스캔합니다. 사전 스캔한 후 구역 OCR 도구를 사용하여 읽을 텍스 트 영역을 지정하고 메타데이터를 정의합니다.

Ø

# <span id="page-16-0"></span>확인 화면에서 페이지 편집

미리보기 창 위에 있는 페이지 도구 모음은 한 페이지 또는 여러 페이지를 선택하면 나타납니다.

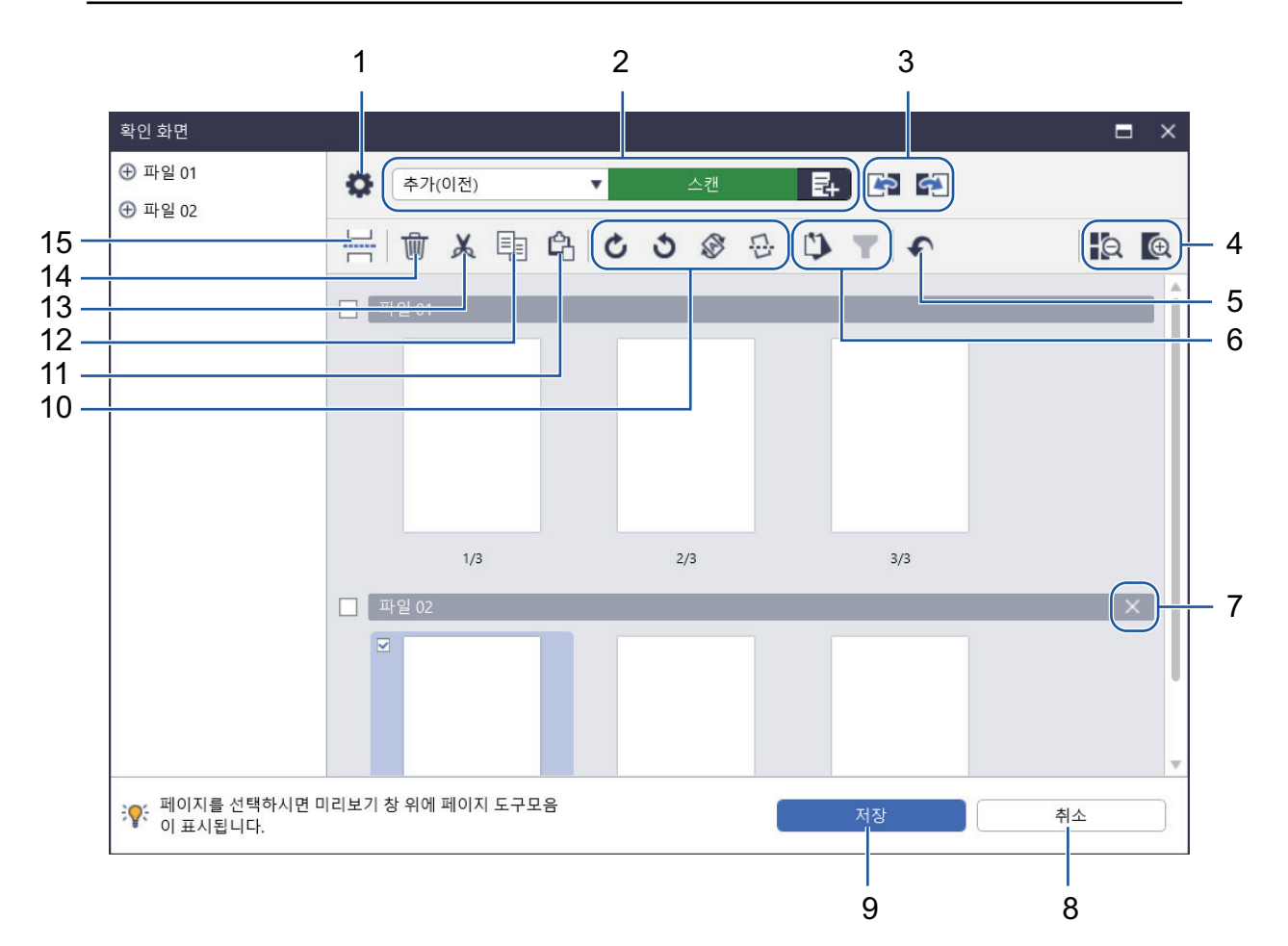

**1.** 스캔 설정

스캔 설정 대화 상자를 엽니다.

**2.** 추가(이전)/추가(이후)/교체

선택한 페이지 이전 또는 이후 페이지를 추가하거나 페이지를 교체합니다. 페이지 추가 또는 교체를 위해 문서를 스캔하려면 스캔을 클릭합니다.

파일을 선택하고 페이지를 추가 또는 교체하려면 무 을 클릭합니다.

# **3.** 이전 페이지로 이동/다음 페이지로 이동

선택한 페이지 이전 또는 이후 페이지로 이동합니다.

**4.** 축소/확대

페이지 섬네일에서 확대하거나 축소합니다.

**5.** 실행 취소

마지막 작업을 실행 취소합니다.

**6.** 핀된 항목에서 추가/제거 / 핀 선택별 필터링

확인 또는 편집하려는 페이지만 표시합니다.

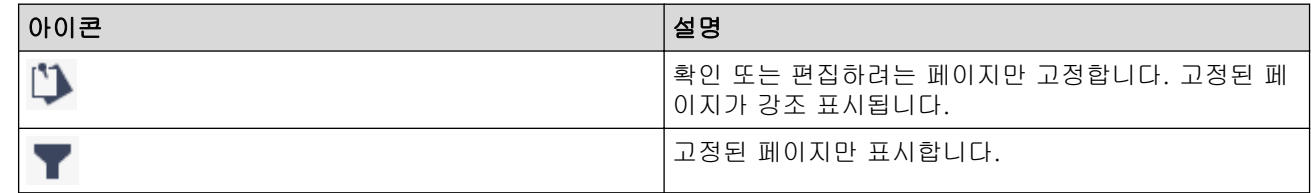

# **7.** 파일 합치기

삽입 막대를 삭제하고 해당 파일과 이전 파일 또는 다음 파일을 결합합니다.

**8.** 취소

편집 내용을 취소하고 확인 화면을 닫습니다. 취소를 선택할 경우 스캔한 이미지가 폐기됩니다.

**9.** 저장

파일을 저장합니다.

 $\mathcal{Q}$ 파일이 설정 저장 / 공유에서 지정된 형식으로 저장됩니다.

**10.** 회전

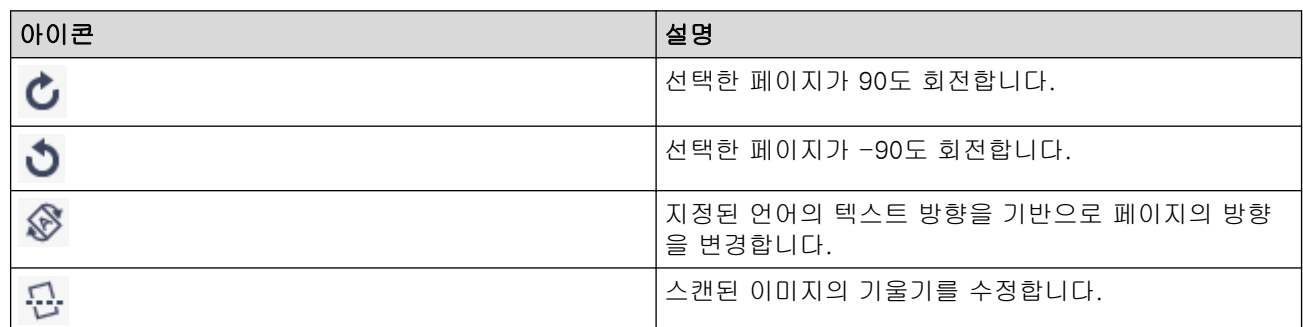

# **11.** 페이지 붙이기

해당 페이지를 선택한 페이지의 이전 또는 이후에 붙여넣습니다.

## **12.** 페이지 복사

선택한 페이지를 복사합니다.

## **13.** 페이지 자르기

선택한 페이지를 자릅니다.

**14.** 페이지 삭제

선택한 페이지를 삭제합니다.

# **15.** 분리자 삽입

간지를 선택한 페이지의 이전 또는 이후에 삽입하여 여러 파일을 구분합니다.

#### <span id="page-18-0"></span>**▲ [Home](#page-2-0) > 워크플로 구성**

# 워크플로 구성

자주 사용하는 스캔 설정을 저장하는 워크플로 버튼을 홈 화면에 배치할 수 있습니다. 이는 일반 작업 속도를 높 이기 위한 신속하고 효율적인 방법입니다. 매번 스캔 설정을 변경할 필요가 없습니다.

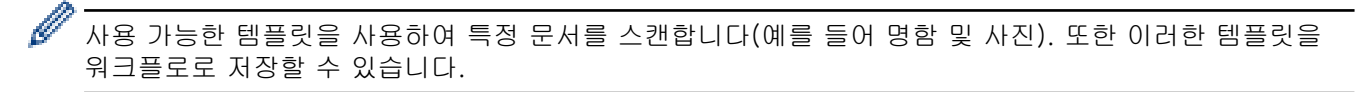

## >> 워크플로 생성 [>> 워크플로 편집](#page-19-0) [>> 워크플로 가져오기](#page-19-0)

# 워크플로 생성

#### 1. 홈 화면에서 워크플로우 생성을 클릭합니다.

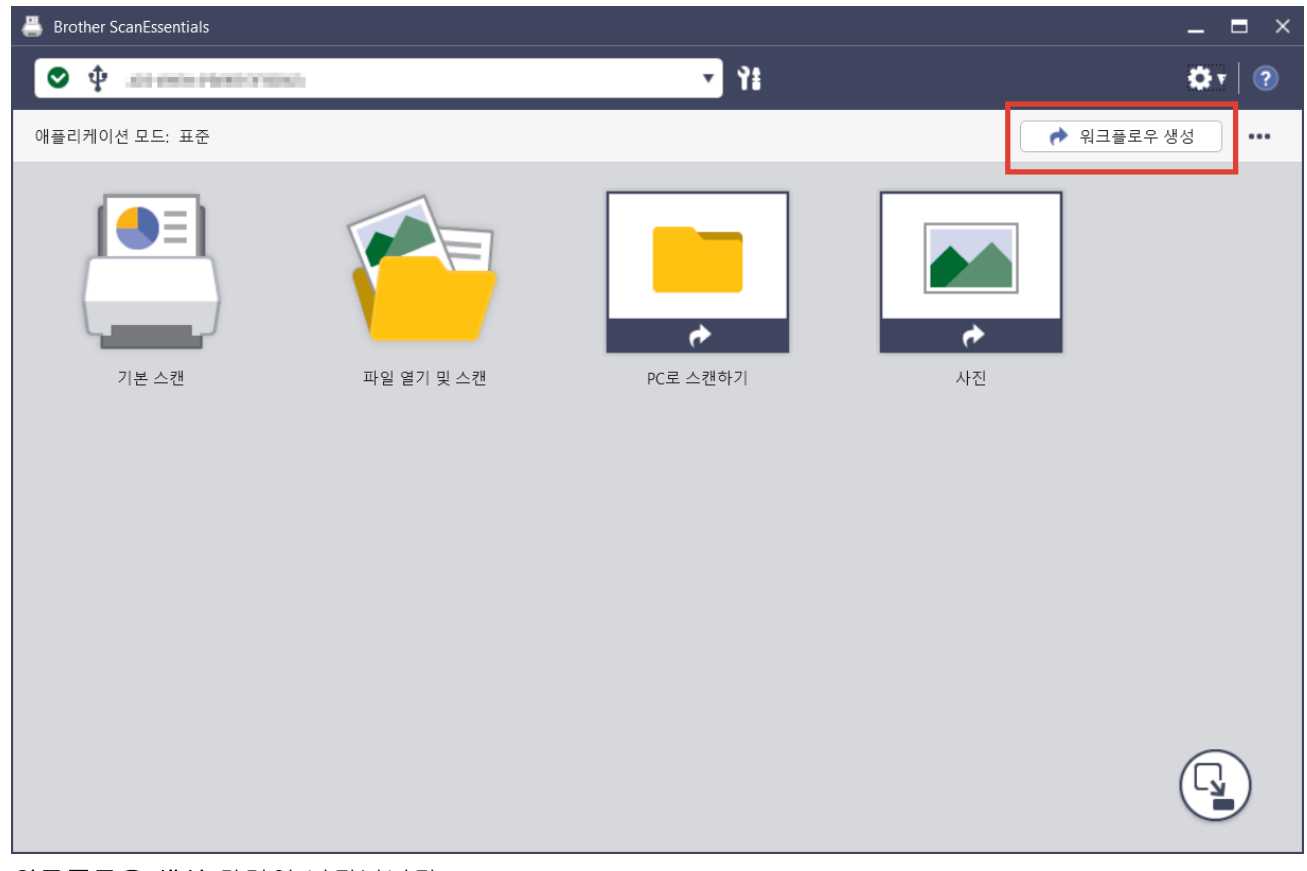

워크플로우 생성 화면이 나타납니다.

- 2. 원터치 워크플로를 생성하려면 원터치 워크플로우로서 만들기 확인란을 선택합니다. 아이콘이 원터치 워크플로 아이콘으로 변경됩니다.
- 3. 다음 중 하나를 수행합니다.
	- 새 워크플로를 만들려면 **새것 만들기**를 클릭합니다.
	- 템플릿을 사용하려면 해당 문서에 적합한 템플릿을 클릭합니다.
- 4. 만들기을 클릭합니다.
- 5. 필요한 경우 스캔 설정을 조정하거나 설정을 저장/공유하십시오. 자세한 내용은>> 관련 정보
- 6. 워크플로우 저장을 클릭합니다. 생성된 워크플로 아이콘이 홈 화면에 추가됩니다.

# <span id="page-19-0"></span>워크플로 편집

Ø

- 1. 홈 화면에서 워크플로 아이콘을 오른쪽 클릭한 다음 편집을 선택합니다.
- 2. 필요한 경우 스캔 설정을 조정하거나 설정을 저장/공유하십시오. 자세한 내용은>> 관련 정보
- 3. 설정 오버라이트을 클릭합니다.

# 워크플로 가져오기

동일한 모델 및 동일한 모드(표준/라이트)에서 내보낸 워크플로만 가져올 수 있습니다.

1. 홈 화면에서 … 을 클릭한 다음 워크플로우 가져오기를 선택합니다.

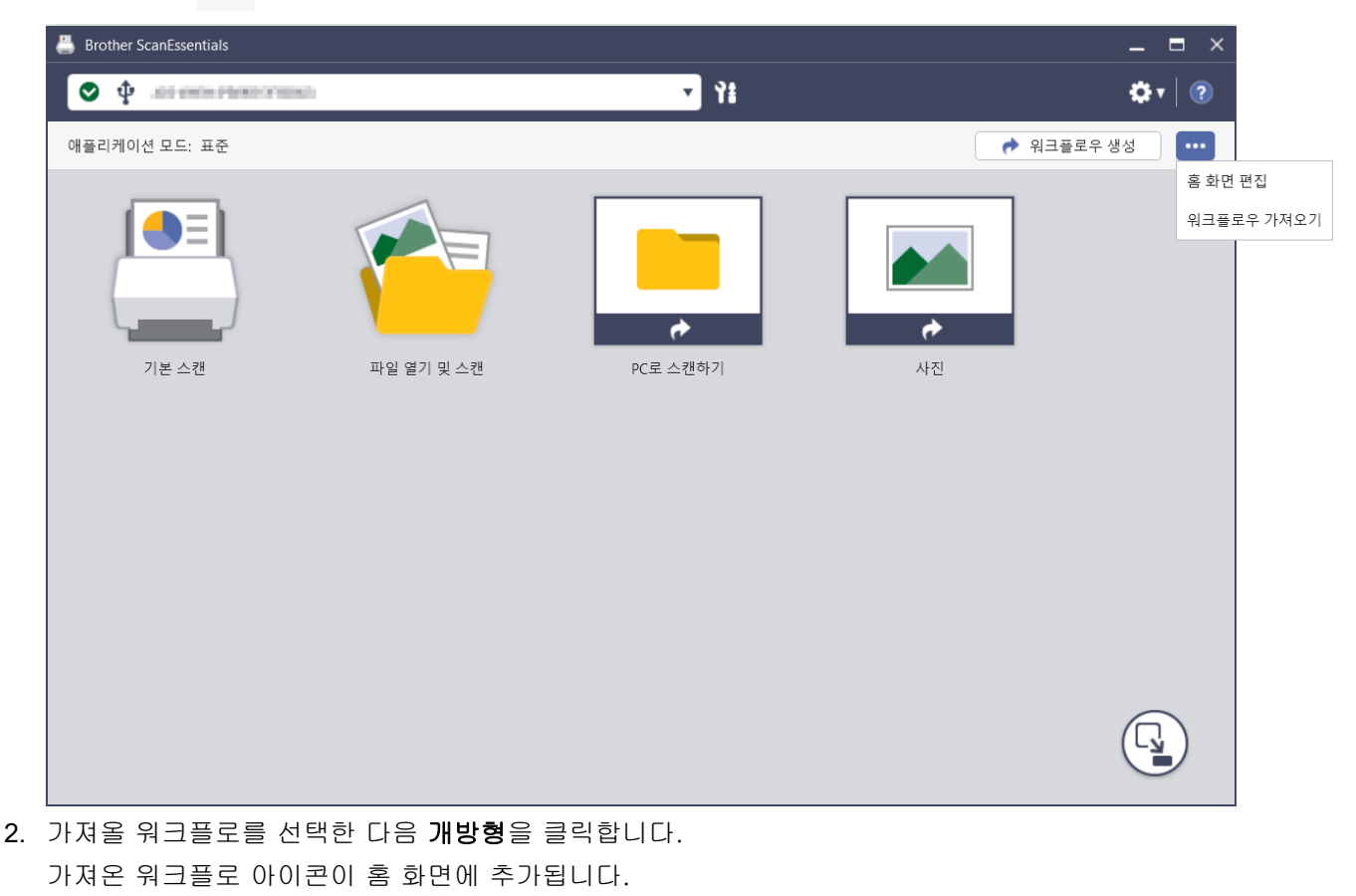

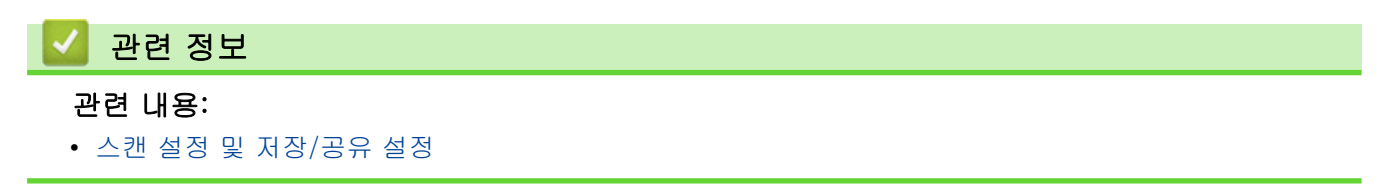

다른 컴퓨터에서 워크플로를 사용하려면 워크플로 아이콘을 오른쪽 클릭한 다음 내보내기를 선택하여 워 크플로를 내보냅니다.

<span id="page-20-0"></span>**▲ [Home](#page-2-0) > 문제 해결** 

# 문제 해결

오류가 발생할 경우 >> 온라인 사용자 설명서: 문제 해결 자세한 내용은 [support.brother.com/manuals](https://support.brother.com/manuals/)로 이동 하여 해당 모델을 선택합니다.

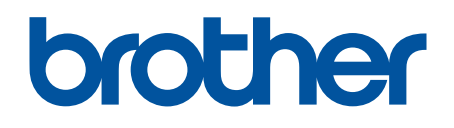